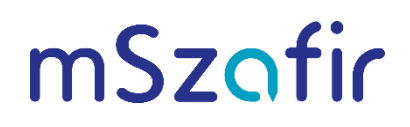

## Instrukcja dodania karty wirtualnej mSzafir w oprogramowaniu CloudSigner na potrzeby użycia certyfikatów mSzafir z poziomu aplikacji pracujących w systemie Windows

## Aby dodać karte wirtualna mSzafir, wykonaj nastepujące kroki:

1. zainstaluj oprogramowanie CryptoCard CloudSigner od firmy CryptoTech udostępnione pod adresem:

https://www.elektronicznypodpis.pl/gfx/elektronicznypodpis/userfiles/szafirsdk/szafir/ccs/crypt ocardcloudsigner.exe

## Uwaga!

Aplikacja CryptoCard CloudSigner do prawidłowego działania wymaga:

- oprogramowania .NET Desktop Runtime x86, Jeśli na stacii roboczej nie bedzie stosownej wersji, wówczas automatycznie uruchomi się proces doinstalowania wymaganego oprogramowania. CloudSigner 1.8.1.96 lub nowszy wymaga .NET Desktop Runtime x86 w wersji 6.0.11 lub nowszej (https://dotnet.microsoft.com/en-us/download/dotnet/6.0)
- dostepu do Internetu

Po instalacii aplikacia CryptoCard CloudSigner **Le produzie** widoczna na rozwijanej liście działających aplikacji Windows. Jeżeli ikona aplikacji nie będzie dostępna na liście, wówczas wyszukaj

w menu Windows aplikacje CloudSignerUI i uruchom ja. Ikona aplikacji **Walakali powinna być widoczna:** 

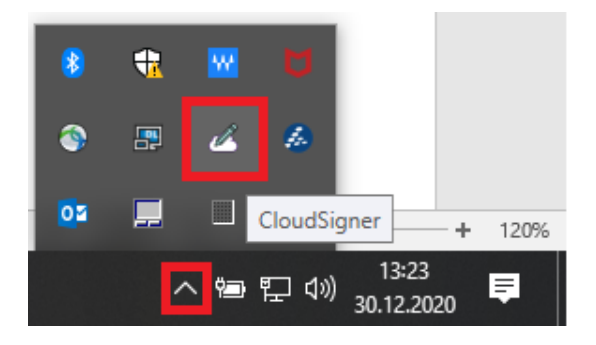

2. najechać kursorem myszy na ikonę CloudSigner i wybierz opcję Karty wirtualne z menu kontekstowego:

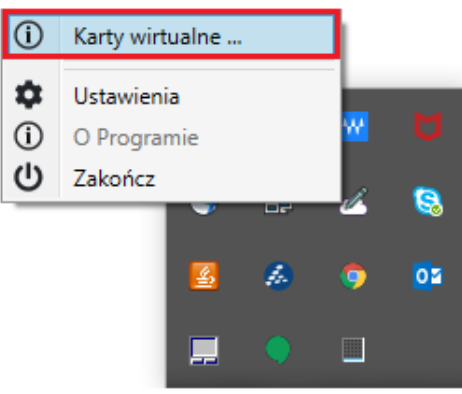

3. kliknij przycisk  $\bigoplus$  w oknie Cloudsigner - karty wirtualne:

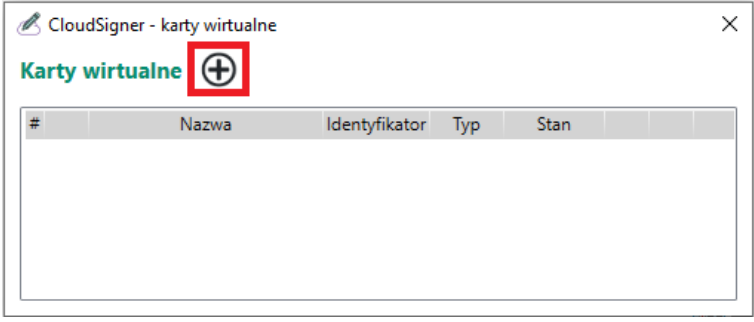

4. wskaż typ karty wirtualnej mSzafir i kliknij  $\Theta$ :

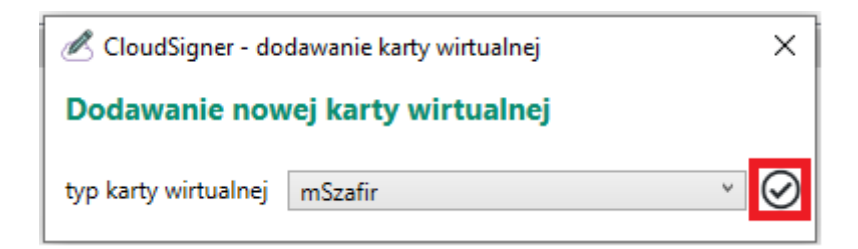

5. uruchom aplikację mobilną mSzafir w swoim telefonie i wybierz opcję Generuj kod,

6. kod wygenerowany w aplikacji mobilnej mSzafir wprowadź w polach przewidzianych na kod OTT i zatwierdź, klikając  $\bigotimes$ 

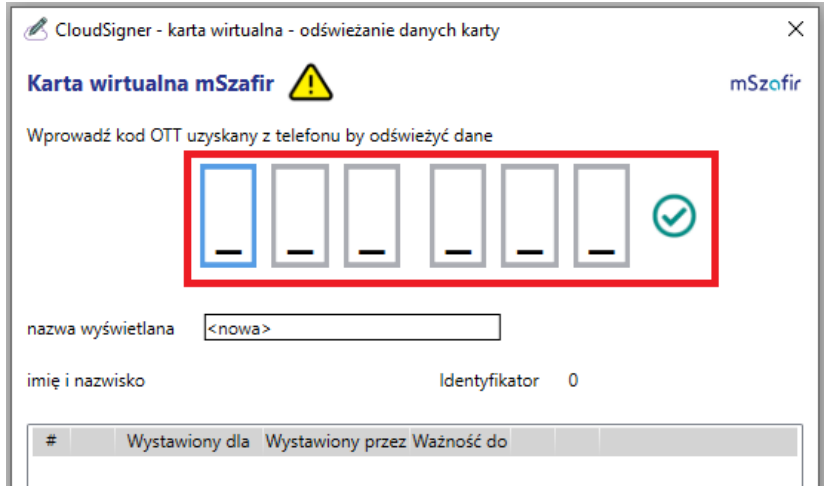

- 7. w aplikacji mobilnej mSzafir potwierdź autoryzację operacji,
- 8. po autoryzacji w aplikacji CloudSigner zostanie zaprezentowana lista aktywnych certyfikatów mSzafir. Wszystkie widoczne na wirtualnej karcie certyfikaty zostały jednocześnie automatycznie zarejestrowane w systemie Windows. Zamknij okno i przejdź do widoku CloudSigner - Karty wirtualne, aby sprawdzić status karty:

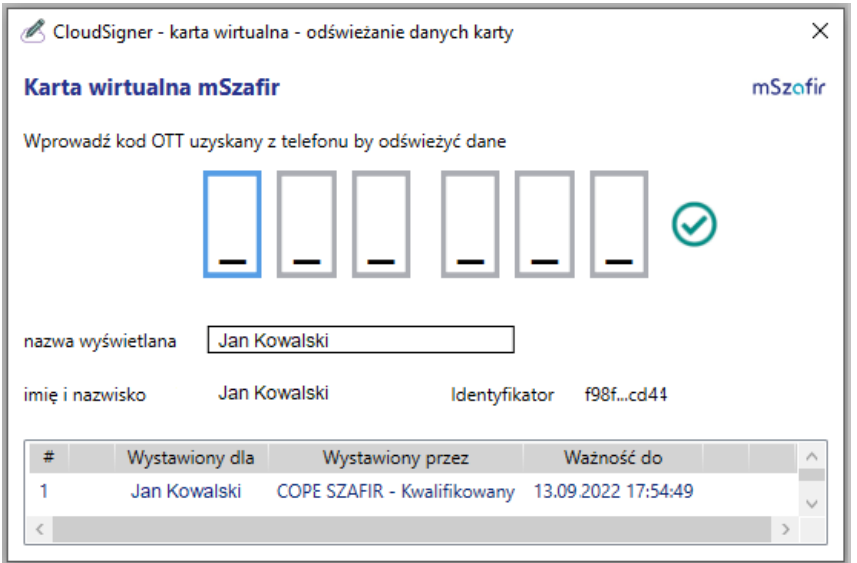

9. Stan karty wirtualnej automatycznie otrzymuje status "w czytniku" i od tego momentu można już podpisywać dokumenty z użyciem certyfikatu mSzafir w wybranych aplikacjach:

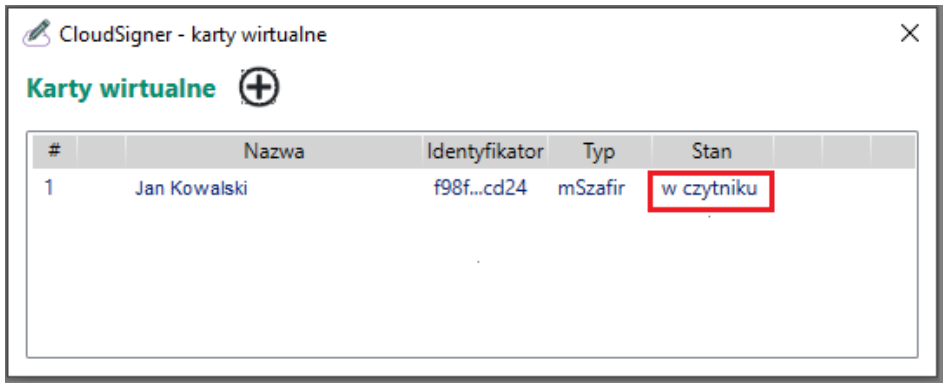

Jeśli karta ma stan "wyjęta", najedź kursorem myszy na rekord z danymi karty i kliknij  $\bullet$ :

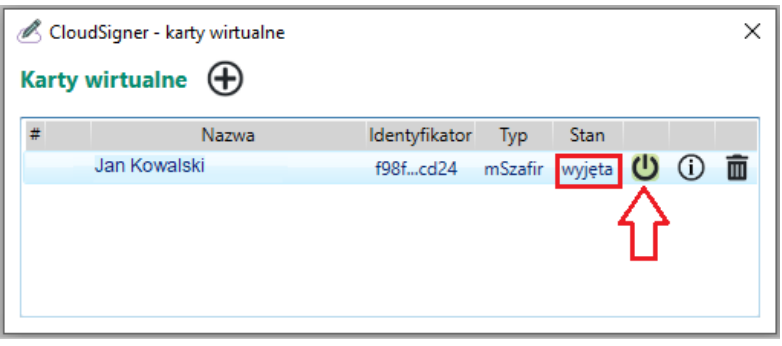

Stan karty wirtualnej powinien zmienić się na: "w czytniku".

10. Jeżeli zamierzasz podpisywać duże ilości dokumentów włącz opcję Trwały kod OTT na etapie podpisu lub w ustawieniach CloudSigner, dzięki czemu nie będzie konieczności podawania kodu OTT przy każdym dokumencie. Będziesz proszony o potwierdzanie kolejnych podpisów w aplikacji mobilnej w okresie ważności kodu OTT. Po tym czasie zostaniesz poproszony o podanie nowego kodu OTT.

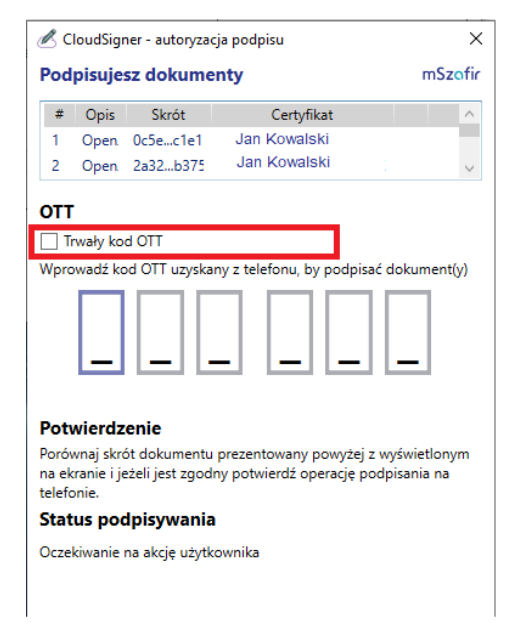

a. Ustawienie opcji Trwały kod OTT na etapie podpisu:

b. Ustawienie opcji Trwały kod OTT na stałe w konfiguracji aplikacji:

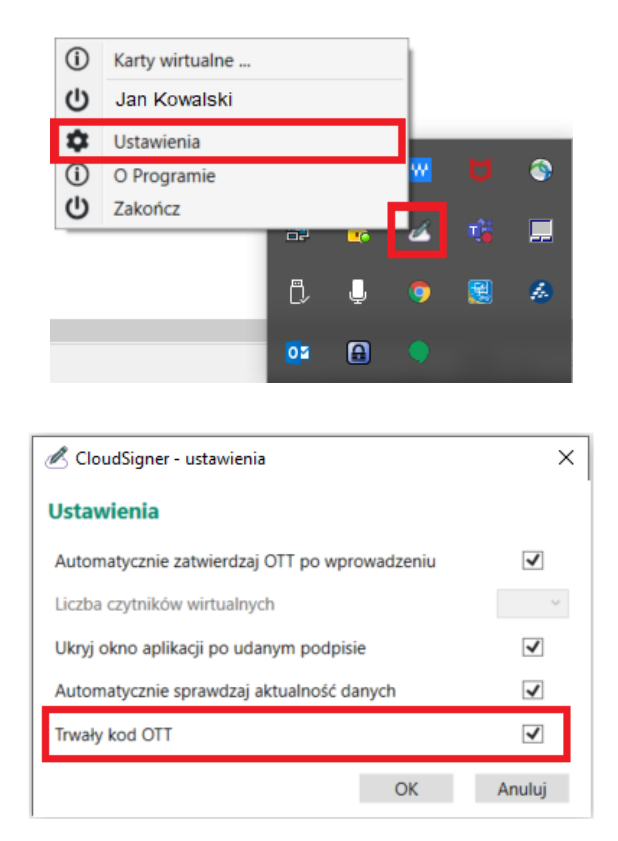

## Uwaga!

Minimalna wymagana wersja aplikacji CloudSigner wspierająca multipodpis to 1.6.2.89.

W przypadku użycia aplikacji Szafir rekomendowana jest wersja aplikacji Szafira 2.0 (build 657) lub nowsza.

11. Jeżeli aplikacje, z których korzystasz, wymagają wskazania biblioteki do obsługi karty, to po instalacji aplikacji CloudSigner biblioteki znajdują się w następujących lokalizacjach:

Wersja 32 bitowa: C:\Program Files (x86)\CryptoTech\CryptoCard\CloudSignerP11.dll

Wersja 64 bitowa: C:\Program Files\CryptoTech\CryptoCard\CloudSignerP1164.dll

W przypadku pojawienia się problemów skontaktuj się z nami:

e-mail: kontakt.szafir@kir.pl